Corral

# Program MyTime

Funkcjonalność aplikacji

# SPIS TREŚCI

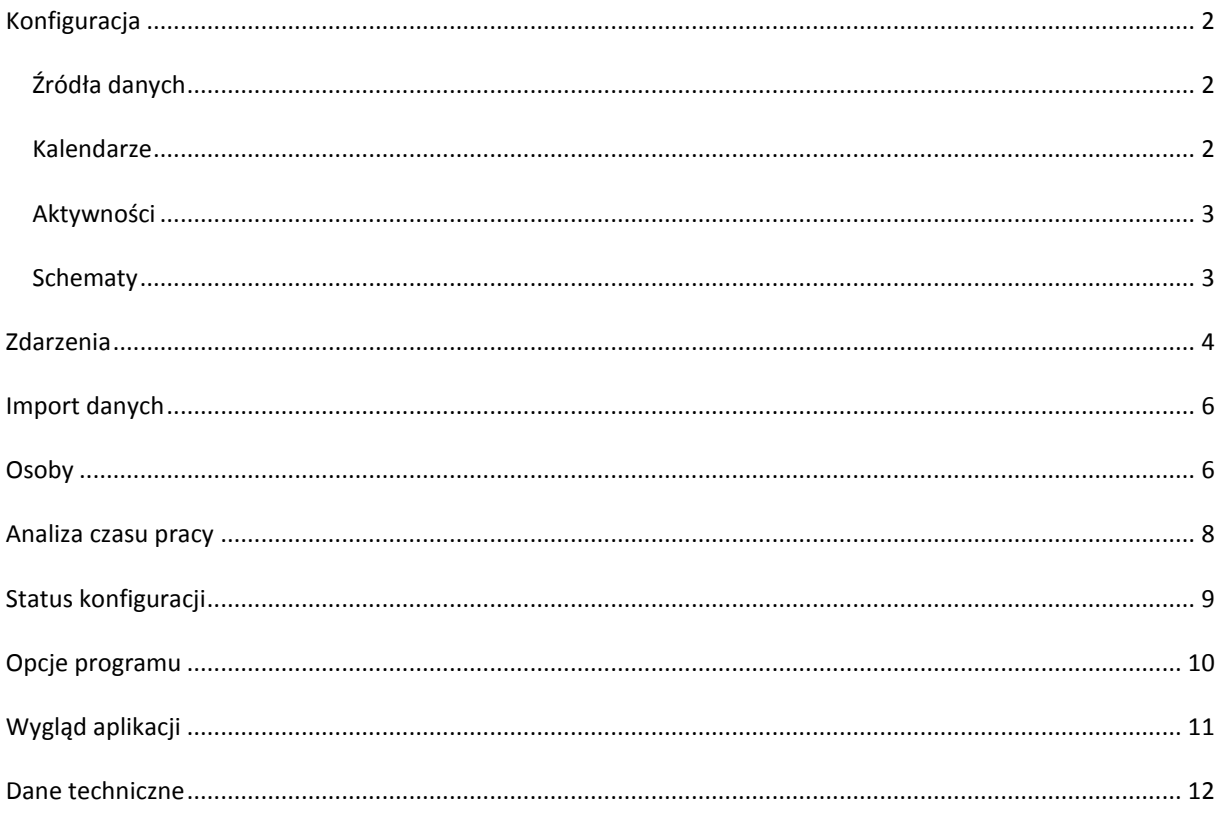

# <span id="page-2-0"></span>**KONFIGURACJA**

#### <span id="page-2-1"></span>ŹRÓDŁA DANYCH

Dane do analizy czasu pracy mogą pochodzić z różnych źródeł. Program obsługuje kilka różnych typów źródeł danych o zdarzeniach i osobach. Definicja źródeł danych jest podstawą funkcjonowania importu danych o zdarzeniach na potrzeby analizy czasu pracy.

- 1. Typy źródeł danych:
	- Baza programu ProxNet.
	- Baza programu OC 500 (MS Access).
	- Urządzenie OC 500 LAN.
- 2. Definicja źródła danych:
	- Nazwa źródła.
	- Typ (wg pkt wyżej).
	- Dane do połączenia, w zależności od typu:
		- Baza programu ProxNet lokalizacja bazy danych, użytkownik, hasło.
		- Baza programu OC 500 (MS Access) lokalizacja bazy danych.
		- Urządzenie OC 500 LAN nr urządzenia, adres IP.
		- Flaga aktywności (Tak/Nie)– na potrzeby odczytu zdarzeń.
- 3. Operacje na źródłach danych:
	- Dodaj źródło umożliwia zdefiniowanie nowego źródła danych.
	- Usuń źródło powoduje usunięcie definicji źródła. Operacja nie jest możliwa, jeśli źródło jest użyte w definicji schematu, historii importów lub w bazie danych są zdarzenia z tego źródła.
	- Aktywuj / Dezaktywuj ustawia flagę aktywności źródła
	- Historia pozwala przeglądać i zarządzać historią importów zdarzeń. Dozwolone są operacje:
		- Usuń import usuwa pojedynczy zestaw zdarzeń mających tę samą datę importu.
		- Usuń historię usuwa wszystkie zestawy zdarzeń dla wybranego źródła.
		- Zapisz w zdarzeniach powoduje zapis rekordów z importu w bazie zdarzeń. Zdarzenia o tym samej dacie i godzinie oraz tego samego rodzaju nie duplikują się.
	- Podgląd danych umożliwia podejrzenie danych w miejscu, na które wskazuje definicja źródła, czyli bezpośrednio w bazach danych ProxNet lub OC 500 albo w urządzeniu. Możliwe jest przeglądanie danych o zdarzeniach albo o osobach.
	- Rodzaje zdarzeń umożliwia podgląd wartości słownikowych rodzajów zdarzeń w zależności od typu źródła. Dozwolone jest dodawanie i usuwanie rodzajów zdarzeń. Druga funkcja to tabela możliwych wyników przeliczania czasu pracy dla dwóch następujących po sobie zdarzeń. Ta część jest tylko do odczytu.
	- Edycja źródła aby przejść do edycji, należy dwukrotnie kliknąć na zaznaczonym wierszu w tabeli ze źródłami.

# <span id="page-2-2"></span>KALENDARZE

Kalendarz w programie MyTime zawiera dwie istotne z punktu widzenia naliczania czasu pracy informacje:

- 1. Dni tygodnia przypisanie do każdego dnia tygodnia (pn nd) jednego z typów, dla którego można zdefiniować np. inne stawki za jednostkę czasu:
	- a. Roboczy
	- b. Sobota
	- c. Niedziela
- 2. Święta w danym roku kalendarzowym występują dni wolne od pracy niebędące sobotą ani niedzielą:
	- a. Święto państwowe lub kościelne
	- b. Dni wolne ustalone w firmie
	- c. Dozwolone operacje:
		- Dodaj święto.
			- Usuń święto.
			- Wylicz święta automatycznie wpisuje daty świąt ustawowych w danym roku.
	- d. Święta mogą być prezentowane w postaci listy jak również kalendarza (daty są wytłuszczone).
- 3. Operacje na kalendarzach:
	- a. Dodaj kalendarz
	- b. Usuń kalendarz
	- c. Ustaw domyślny może być tylko jeden domyślny kalendarz, jest on automatycznie wybierany przy definiowaniu nowego schematu.
	- d. Edycja kalendarza aby przejść do edycji, należy dwukrotnie kliknąć na zaznaczonym wierszu w tabeli z kalendarzami.

## <span id="page-3-0"></span>AKTYWNOŚCI

Zakładka aktywności umożliwia zdefiniowanie stawek. Rozróżniamy dwa rodzaje aktywności:

1. Praca – dla tego typu można zdefiniować dwie różne stawki (czas podstawowy i nadgodziny) za podaną liczbę jednostek czasu (minut albo godzin).

## <span id="page-3-1"></span>**SCHEMATY**

Schemat czasu pracy jest podstawowym zbiorem danych konfiguracyjnych służącym do liczenia czasu pracy. Każde naliczenie czasu musi być wykonane w kontekście konkretnego schematu.

Zakładka Ustawienia:

- 1. Nazwa dowolna, zalecane jest użycie nazwy pozwalającej na szybką identyfikację definicji schematu.
- 2. Kalendarz schemat czasu pracy oparty jest zawsze na jednym zdefiniowanym kalendarzu pozwalającym określić jak traktowane są poszczególne dni tygodnia oraz kiedy występują dni wolne.
- 3. Data liczenia czasu pracy czas pracy liczony jest zawsze jako różnica czasów wystąpienia dwóch zdarzeń (nie zawsze kolejnych). O tym, do jakiej daty zostanie przypisany wyliczony czas, decyduje ustawienie tego pola. Dopuszczalne są możliwości:
	- a. Data liczenia czasu pracy brana jest wprost z informacji na zdarzeniu, w tym przypadku z pierwszego zdarzenia z pary. Data naliczania może być zmieniona poprzez edycję zdarzenia.
	- b. Wyliczana wg daty wystąpienia zdarzenia sposób podobny do wcześniejszego, jednak data naliczenia zawsze równa jest dacie wystąpienia zdarzenia i nie może być zmieniona, chyba że zmienimy datę wystąpienia samego zdarzenia.
	- c. Wyliczana wg daty wejścia w tym przypadku data naliczania czasu będzie zawsze brana z pierwszego z pary zdarzeń, ale tylko, jeśli zdarzenie jest wejściem.
- 4. Metoda liczenia czasu pracy definiuje w jaki sposób algorytm naliczania czasu pracy wybiera pary zdarzeń do wyliczenia różnicy czasów ich wystąpienia:
	- a. Pierwsze–Ostatnie metoda ta polega na liczeniu czasu jako różnicy czasów między pierwszym zdarzeniem danego dnia a ostatnim. O przypisaniu zdarzeń do danego dnia decyduje data naliczenia czasu pracy opisana w punkcie powyżej.
- b. Wejście-Wyjście w tej metodzie czas naliczany jest zawsze między kolejnymi wejściami i wyjściami. Oznacza to, że czas nie jest naliczany między dwoma następującymi po sobie wejściami lub wyjściami, jak również pomiędzy wyjściem a wejściem.
- 5. Limit czasu pracy [minuty] oznacza liczbę minut traktowaną jako czas pracy, który powinien być osiągnięty w danym schemacie, np. 480 minut to typowy ośmiogodzinny dzień pracy.
- 6. Godziny pracy definiują oczekiwane godziny pierwszego wejścia i ostatniego wyjścia. Przykładowe godziny dla 8-godzinnego dnia pracy to 8:00 – 16:00, 9:00 – 17:00, itp.
- 7. Przesunięcie pracy zmianowej [h] pozwala na umowne przesunięcie godzin pracy o określony interwał godzinowy, dzięki czemu zdarzenia występujące w ciągu sąsiadujących dni (w nocy) będą automatycznie przypisane do tego samego dnia. Przykładowo wejście o godzinie 22:00 i wyjście o godzinie 1:00 następnego dnia przy 12-godzinnym przesunięciu będą traktowane jak wejście o godz. 10:00 i wyjście o 13:00.
- 8. Rzeczywiste godziny pracy pozwala wyświetlić godziny pracy z uwzględnieniem ww. przesunięcia pracy zmianowej. Dla przesunięcia równego 12h, godziny pracy 8:00 – 16:00 w rzeczywistości oznaczają 20:00 – 4:00.
- 9. Ignoruj rodzaje zdarzeń opcja dostępna tylko dla metody liczenia Pierwsze-Ostatnie, pozwala liczyć czas bez względu na rodzaj pierwszego i ostatniego zdarzenia. Wyłączenie tej flagi powoduje, że czas będzie obliczony tylko gdy pierwszym zdarzeniem jest wejście, a ostatnim wyjście.
- 10. Odejmij przerwy opcja również dostępna tylko dla metody liczenia Pierwsze-Ostatnie. Przerwa jest to czas pomiędzy następującymi po sobie wyjściem i wejściem. Jeśli pomiędzy pierwszym a ostatnim zdarzeniem danego dnia występowały przerwy, ich czas zostanie odjęty od łącznego czasu pracy.
	- a. Tylko powyżej limitu [minuty] powyższa zasada może mieć ograniczenie polegające na odjęciu czasu przerw przekraczającego podany limit. Przykładowo, jeśli łączny czas przerw to 45 minut, a limit przerw to 30 minut, od czasu pracy zostanie odjęte 15 minut.
- 11. Sposób liczenia nadgodzin program umożliwia liczenie nadgodzin rozumianych jako czas pracy przekraczający ustalony limit czasu pracy. Dla limitu 480 minut i wyliczonego czasu 500 minut (już po uwzględnieniu ewentualnego odjęcia czasu przerw), nadgodziny to 20 minut.
- 12. Notatki dowolna treść dla użytkownika.

#### Zakładka Powiązania:

- 13. Źródła schemat może być powiązany z wieloma zdefiniowanymi źródłami zdarzeń. Oznacza to, że zdarzenia z danego źródła mogą brać udział w liczeniu czasu pracy wg powiązanego schematu. Pozwala to np. odseparować zdarzenia pochodzące z dwóch źródeł poprzez powiązanie tych źródeł z dwoma różnymi schematami i uniknięcie konfliktów między zdarzeniami. Przykładem zastosowania może być sytuacja, w której zdarzenia zarejestrowane w jednej lokalizacji firmy (źródło A) liczymy wg metody Pierwsze-Ostatnie, a zdarzenia z drugiej lokalizacji (źródło B) – wg metody Wejście-Wyjście, nawet gdy zdarzenia dotyczą tych samych osób i kodów kart.
- 14. Aktywności / stawki schemat pozwala na wyliczanie wynagrodzenia wg zdefiniowanych stawek przypisanych do typów dni (Roboczy, Sobota, Niedziela). Dodatkowe ustawienie (flaga "Licz limit") pozwala na naliczenie pełnego wynagrodzenia (limit czasu razy stawka) w przypadku płatnej nieobecności pracownika, np. urlopu płatnego lub zwolnienia lekarskiego.

#### <span id="page-4-0"></span>**ZDARZENIA**

Odczytane dane o zdarzeniach tworzą bazę informacji potrzebnych do analizy czasu pracy. Okno zdarzeń umożliwia następujące operacje:

- 1. Filtr pozwala na wyszukanie zdarzeń wg kryteriów:
	- a. Nazwisko domyślnie puste.
- b. Imię domyślnie puste.
- c. Kod karty domyślnie pusty.
- d. Rodzaj zdarzenia domyślnie pusty.
- e. Źródło zdarzeń domyślnie puste.
- f. Data zdarzenia dostępne zakresy:
	- i. Dzisiejsze (ustawiony domyślnie).
	- ii. Bieżący miesiąc.
	- iii. Poprzedni miesiąc.
	- iv. Wszystkie.
	- v. Zakres dat.
- g. Data naliczenia czasu pracy domyślnie 1753-01-01, oznaczająca brak ustawionej daty.
- h. Filtruj wykluczone wyświetla zdarzenia wykluczone z liczenia czasu pracy, domyślnie Wszystkie.
- i. Filtruj modyfikowane wyszukuje zdarzenia modyfikowane przez użytkownika, domyślnie Wszystkie.
- j. Filtruj dodane wyszukuje zdarzenia dodane ręcznie przez użytkownika, domyślnie Wszystkie.

Działanie przycisku Filtr jest następujące:

- Filtr wyłączony (czcionka niepogrubiona) filtrowanie wyłączone, ustawione są wartości domyślne. Kliknięcie na napisie lub na strzałce spowoduje wyświetlenie okna filtru.
- Filtr włączony (czcionka pogrubiona) filtrowanie włączone, jeden lub więcej parametrów filtru jest inny niż domyślny. Kliknięcie na napis przycisku powoduje wyłączenie filtru, kliknięcie na strzałce – wyświetlenie okna filtru z ustawionymi parametrami.
- Filtry można zapisać. Należy podać nazwę filtru i w oknie filtru kliknąć przycisk "Zapisz". Ostatnio zapisane filtry dostępne są w liście rozwijanej. Podanie nazwy istniejącego filtru spowoduje jego nadpisanie nowymi wartościami.
- 2. Odśwież powoduje ponowne wyszukanie i wyświetlenie zdarzeń zgodnie z ustawionym filtrem.
- 3. Dodaj zdarzenie umożliwia ręczne dodanie zdarzenia dla wybranej osoby (kodu karty), należy podać rodzaj zdarzenia oraz datę i godzinę wystąpienia. Opcjonalnie można ustawić datę naliczenia czasu – domyślnie jest ona równa dacie zdarzenia – oraz ustawić wykluczenie z liczenia czasu pracy.
- 4. Usuń zdarzenie zdarzenie jest permanentnie usunięte z bazy danych. Aby przywrócić zdarzenie, należy albo ponownie zaimportować zdarzenia z danego dnia albo wpisać zdarzenie ręcznie.
- 5. Wyklucz z czasu pracy umożliwia szybkie zaznaczenie wykluczenia dla zaznaczonego zdarzenia.
- 6. Importuj wyświetla okno importu zdarzeń, w którym dostępna jest lista źródeł (domyślnie zaznaczone są źródła aktywne). W oknie importu dostępne są dwie operacje:
	- a. Sprawdź rekordy program sekwencyjnie łączy się z zaznaczonymi źródłami i pobiera liczbę zdarzeń w zakresie dat od daty ostatnio pobranego zdarzenia (tę datę widać w oknie historii importów) do daty wskazanej w polu "Data do:".
	- b. Importuj program analogicznie sprawdza liczbę dostępnych zdarzeń, po czym realizuje import danych do bazy zdarzeń. Podczas importu sprawdzana jest unikalność zdarzeń, tzn. nie są importowane zdarzenia tego samego rodzaju, dacie i godzinie dla tego samego kodu z tego samego źródła.

Podczas importu program zapisuje zdarzenia w bazie jednocześnie przypisując je do właściwej osoby, a ściślej – do kodu karty. Jeśli kod karty lub/i osoba nie są odnalezione w bazie kart i osób, program automatycznie zapisuje karty lub/i osoby na podstawie danych ze zdarzenia. W przypadku braku danych osobowych (imię, nazwisko) używane są wartości domyślne, zdefiniowane w opcjach programu.

- 7. Historia pozwala przeglądać i zarządzać historią importów zdarzeń. Dozwolone są operacje:
	- Usuń import usuwa pojedynczy zestaw zdarzeń mających tę samą datę importu.
- Usuń historię usuwa wszystkie zestawy zdarzeń dla wybranego źródła.
- Zapisz w zdarzeniach powoduje zapis rekordów z importu w bazie zdarzeń. Zdarzenia o tym samej dacie i godzinie oraz tego samego rodzaju nie duplikują się.
- 8. Eksportuj pozwala na zapis widocznej listy zdarzeń do pliku w formacie .csv o podanej nazwie.
- 9. Edycja zdarzenia aby przejść do edycji, należy dwukrotnie kliknąć na zaznaczonym wierszu w tabeli ze zdarzeniami.

Tabela zdarzeń zawiera kolumny z informacjami o szczegółach zdarzenia (rodzaj, kod karty, dane osoby). Ostatnia kolumna zawiera atrybuty zdarzenia w postaci ikonek: ołówek – zdarzenie było modyfikowane, plus – zdarzenie zostało dodane ręcznie, krzyżyk – zdarzenie jest wykluczone z liczenia czasu pracy. Ostatnią flagę można wyłączyć poprzez edycję zdarzenia.

# <span id="page-6-0"></span>**IMPORT DANYCH**

Każdy import danych o zdarzeniach ma swoją unikalną datę uruchomienia. Warunkiem koniecznym do uruchomienia importu danych o zdarzeniach jest wybór przynajmniej jednego poprawnie zdefiniowanego źródła danych.

Na poziomie źródła danych informacja o imporcie danych o zdarzeniach zawiera:

- Nazwę źródła danych
- Datę importu
- Datę i czas ostatniego odczytanego zdarzenia
- Liczbę rekordów

Dane o zdarzeniach importowane są za wybrany okres czasu. Możliwe są następujące możliwości:

- 1. Od daty pierwszego zdarzenia po stronie źródła danych do daty ustawionej w oknie importu (Data do) – ten sposób jest domyślny dla źródła, z którego nie były wcześniej importowane zdarzenia. Domyślną datą początkową jest 1753-01-01.
- 2. Między datami ustawionymi w oknie importu (pola "Data od" i "Data do") ten sposób umożliwia zmianę dolnego ograniczenia dla pierwszego importu ze źródła danych. Można dzięki temu wyeliminować z importu starsze nieinteresujące nas zdarzenia.
- 3. Między datą ostatniego zdarzenia z poprzedniego importu a datą ustawioną w oknie importu (pole "Data do") – jest to domyślne zachowanie programu dla importów ze źródeł, z których były już wcześniej odczytywane zdarzenia. Pozwala on na zachowanie kompletności danych o zdarzeniach.

Zestaw zdarzeń na poziomie danego źródła zawiera rekordy zdarzeń o atrybutach (pogrubioną czcionką oznaczone atrybuty kluczowe do analizy czasu pracy):

- **Data i czas zdarzenia**
- **Kod karty**
- Identyfikator osoby (wg wewnętrznej numeracji źródła danych)
- Dane osoby, np. nazwisko, imię (wg wewnętrznej definicji źródła danych)
- **Rodzaj zdarzenia (wejście, wyjście, przerwa)**

#### <span id="page-6-1"></span>**OSOBY**

Program MyTime umożliwia kompleksowe zarządzanie listą osób, dla których liczymy czas pracy. Bazę osób można tworzyć ręcznie poprzez dodawanie i edycję danych, powstaje ona również automatycznie podczas importu danych o zdarzeniach ze zdefiniowanych źródeł zdarzeń.

Lista osób zawiera kluczowe dane osób:

- Nazwisko,
- Imie.
- Grupa,
- Schemat wg grupy informacja o tym, czy nowo dodana osoba ma automatycznie przypisane takie same schematy czasu pracy jak grupa, do której należy.
- Kody kart

Możliwe są następujące operacje:

- 1. Filtr analogicznie jak w przypadku zdarzeń okno filtru pozwala wyszukiwać osoby wg parametrów:
	- a. Nazwisko domyślnie puste.
	- b. Imię domyślnie puste.
	- c. Grupa domyślnie pusta.
	- d. Nr karty domyślnie pusty.
	- e. Kalendarz domyślnie pusty. Wyszukuje osoby, których przypisane schematy mają ustawiony wybrany kalendarz.
	- f. Schemat czasu pracy domyślnie pusty. Wyszukuje osoby mające przypisany wybrany schemat.
	- g. Nieobecne w dniach domyślnie wyłączone. Wyszukuje osoby mające zdefiniowane wolne dni w wybranym zakresie dat.
	- Działanie przycisku Filtr jest analogiczne jak w oknie Zdarzenia.
- 2. Odśwież powoduje ponowne wyszukanie wg parametrów filtru osób.
- 3. Dodaj osobę umożliwia dodanie osoby do listy. W oknie edycji osoby należy podać Nazwisko, Imię, Grupę, opcjonalnie kody kart i schematy (indywidualnie albo wg grupy). Można też zdefiniować indywidualny harmonogram godzin pracy – aktualnie nie jest on wykorzystywany w obliczeniach.
- 4. Usuń osoby pozwala na usunięcie kompletu danych zaznaczonych osób wraz z ich zdarzeniami.
- 5. Zdarzenia wyświetla okno z wyfiltrowanymi zdarzeniami dla zaznaczonej osoby.
- 6. Czas pracy analogicznie wyświetla okno czasu pracy z filtrem wyszukującym zaznaczoną osobę.
- 7. Schematy pomocnicze okno do wyświetlenia nieprawidłowo zdefiniowanych osób:
	- a. Albo bez przypisanego schematu czasu pracy
	- b. Albo z przypisanymi schematami innymi niż powiązana grupa mimo ustawienia flagi "Schematy wg grupy"

Okno umożliwia naprawię błędnej sytuacji. Należy użyć przycisku "Napraw". W pierwszym przypadku spowoduje on wywołanie okna edycji osoby, w którym można przypisać schematy czasu pracy. W drugim – automatycznie przypisze osobom schematy zgodnie z ich grupami.

W oknie z listą osób można wyświetlać lub ukrywać szczegóły dla danej osoby, czyli:

- Dni wolne definicja dni wolnych jest analogiczna jak świąt w przypadku Kalendarza, z tą różnicą, ze są to dni indywidualnie definiowane dla osoby (urlopy, zwolnienia), a definicja zawiera okres czasu z podaną datą początku i końca. Jeśli zdefiniowany okres obejmuje soboty i niedziele, są one wykluczane z listy dni wolnych. Dni wolne można dodawać i usuwać z poziomu Szczegółów osoby – musi być zaznaczona wybrana osoba.
- Schematy lista schematów przypisanych do osoby.
- Kody kart kody można dodawać i usuwać z poziomu Szczegółów osoby jak i w oknie edycji danych osoby.

Lista grup – dostępna jest w zakładce Grupy. Możliwe są operacje:

- 1. Dodaj grupę w oknie edycji danych Grupy podajemy nazwę grupy oraz przypisane schematy.
- 2. Usuń grupy usuwa wybrane grupy pod warunkiem, że nie ma w nich żadnych osób.
- 3. Domyślna domyślna grupa to ta, do której automatycznie dodawane będą osoby tworzone automatycznie podczas importu zdarzeń.
- 4. Zmiana grupy okno umożliwia zarządzanie osobami w grupach, przede wszystkim masowe przenoszenie osób między grupami, przydatne w szczególności, gdy zachodzi konieczność usunięcia grupy – wówczas należy przenieść osoby do innych grup.

W oknie z listą grup można wyświetlać lub ukrywać szczegóły dla danej grupy, zawierającej listę przypisanych schematów.

Lista kodów kart – dostępna jest w zakładce Karty. Prezentuje listę wszystkich kodów kart. Listę można filtrować podając fragment kodu karty lub dane osoby.

# <span id="page-8-0"></span>**ANALIZA CZASU PRACY**

Dane o zdarzeniach służą do wykonania analizy czasu pracy wg zdefiniowanych przez użytkownika programu reguł. Podstawowe algorytmy obliczania czasu pracy obejmują:

- 1. Obliczanie czasu wg kolejnych wejść i wyjść.
- 2. Obliczanie czasu wg pierwszego i ostatniego zdarzenia w ciągu dnia/doby.
- 3. Uwzględnienie pracy zmianowej.
- 4. Uwzględnienie przerw / wyjść służbowych.

Do obliczenia czasu pracy potrzebne są dwa zestawy informacji:

- 1. Lista osób wszystkie osoby bądź wybrane za pomocą filtru
- 2. Schemat oraz okres za jaki liczymy czas pracy. Program może pracować w trybie zwykłego liczenia czasu pracy, kiedy możliwe jest zdefiniowanie jednej pary schemat – okres albo w trybie sumarycznego czasu pracy – wówczas możliwe jest zdefiniowanie kliku par schemat – okres. Wybór trybu dostępny jest w opcjach programu.

Możliwe okresy, za który wyliczamy czas pracy:

- 1. Miesiąc
- 2. Tydzień (od poniedziałku do niedzieli)
- 3. Tydzień roboczy (od poniedziałku do piątku)
- 4. Dzień
- 5. Dowolny okres

Program wylicza poszczególne wartości zgodnie z ustawieniami w wybranym schemacie czasu pracy:

- 1. Czas pracy podstawowy.
- 2. Nadgodziny.
- 3. Czas przerw.
- 4. Spóźnienia.
- 5. Wcześniejsze wyjścia (przed ustaloną godziną końca pracy).
- 6. Koszt podstawowy (wynagrodzenie za czas podstawowy).
- 7. Koszt nadgodzin (wynagrodzenie za czas ponadnormatywny).
- 8. Informacja o błędach, czyli sytuacjach, w których obliczenie czasu pracy nie było możliwe, np. wystąpiły bezpośrednio po sobie dwa zdarzenia tego samego typu (wejścia albo wyjścia).

Wynik obliczeń, opcjonalnie szczegółowy wynik, dostępny jest w liście rekordów. Obliczony czas można wyeksportować do predefiniowanych raportów albo do pliku płaskiego w formacie CSV. Pierwsza możliwość, czyli raporty pozwala na zapis do formatów Pdf, MS Excel i MS Word.

Dostępne raporty:

- 1. Czasu pracy każda osoba na nowej stronie raportu.
- 2. Czas pracy zbiorczy każda osoba w pojedynczym rekordzie.
- 3. Czas pracy + koszt analogicznie jak w p. 1 z dodatkowym przeliczeniem czasu na wynagrodzenie wg stawek.
- 4. Czas pracy zbiorczy + koszt analogicznie jak w p. 2 z dodatkowym przeliczeniem czasu na wynagrodzenie wg stawek.
- 5. Nieobecności raport urlopów, zwolnień itp. w zadanym okresie.

Przykładowe konfiguracje programu do wyliczania czasu pracy:

- 1. "Biuro z nadgodzinami" typowa konfiguracja dla pracy biura posiadającego stałe godziny pracy, w której interesuje nas rozliczenie zarówno czasu pracy jak i nadgodzin:
	- a. Limit czasu pracy np. 480 minut (odpowiednik 8h)
	- b. Godziny pracy wg pracy biura, np. 8:00 16:00, 9:00 17:00
	- c. Przesunięcie pracy zmianowej 0h
	- d. Data liczenia czasu pracy "Stała wg informacji w zdarzeniach" albo "Wyliczana wg daty zdarzenia"
	- e. Metoda liczenia czasu pracy "Pierwsze Ostatnie" (Ignoruj typy zdarzeń oraz Odejmij przerwy – dowolne)
	- f. Sposób liczenia nadgodzin "Nadgodziny"
- 2. "Zmiana dwa dni" konfiguracja umożliwiająca naliczanie czasu pracy dla osób, których godziny pracy obejmują różne daty (np. zmiana nocna):
	- a. Limit czasu pracy np. 480 minut (odpowiednik 8h)
	- b. Godziny pracy wg pracy biura, np. 8:00 16:00, 9:00 17:00
	- c. Przesunięcie pracy zmianowej w zależności od godziny rozpoczęcia kolejnej zmiany, przykładowo 12h dla zmiany startującej o 20:00 (przy godzinach pracy biura od 8:00)
	- d. Data liczenia czasu pracy "Wyliczana wg daty wejścia"
	- e. Metoda liczenia czasu pracy "Pierwsze Ostatnie" (Ignoruj typy zdarzeń oraz Odejmij przerwy – dowolne)
	- f. Sposób liczenia nadgodzin "Nadgodziny"
- 3. "Wolny strzelec" konfiguracja odpowiednia do naliczania czasu pracy "na akord", czyli tylko w godzinach przebywania w miejscu pracy:
	- a. Limit czasu pracy np. 480 minut (odpowiednik 8h)
	- b. Godziny pracy wg pracy biura, np. 8:00 16:00, 9:00 17:00
	- c. Przesunięcie pracy zmianowej 0h
	- d. Data liczenia czasu pracy "Stała wg informacji w zdarzeniach" albo "Wyliczana wg daty zdarzenia"
	- e. Metoda liczenia czasu pracy "Wejście Wyjście"
	- f. Sposób liczenia nadgodzin "Bez nadgodzin"

# <span id="page-9-0"></span>**STATUS KONFIGURACJI**

Lista podpowiedzi dostępna pod przyciskiem "Status konfiguracji" zawiera informacje o brakujących ustawieniach konfiguracji programu niezbędnych do poprawnego wyliczenia czasu pracy. Minimalne wymagania dla przeprowadzenia wyliczeń to:

- 3. Zdefiniowany kalendarz domyślny.
- 4. Ustawione przynajmniej jeden zestaw stawek.
- 5. Zdefiniowany przynajmniej jeden schemat liczenia czasu pracy.
- 6. Zarejestrowane przynajmniej jedno aktywne źródło danych.
- 7. Wpisana grupa domyślna dla nowo importowanych osób.

W przypadku gdy brakuje jednego lub więcej wymaganych ustawień, przycisk wyświetla czerwoną ikonę, a po jego przyciśnięciu rozwijana jest lista uwag. Kliknięcie w element listy powoduje wyświetlenie okna programu, w którym można skonfigurować brakujące ustawienie.

Lista uwag odświeżana jest podczas przechodzenia między modułami aplikacji (zmiana aktywnego przycisku na lewym panelu bocznym).

Brak uwag sygnalizowany jest zieloną ikoną na przycisku oraz pustą listą.

## <span id="page-10-0"></span>**OPCJE PROGRAMU**

Program umożliwia zmianę przez użytkownika kilku podstawowych parametrów programu odpowiedzialnych za działanie aplikacji oraz jego funkcji.

- 1. Opcje Ogólne
	- a. Pokaż szczegóły osób włączenie flagi powoduje domyślne wyświetlenie szczegółowych danych osoby wygranej na liście rekordów. Zmiana opcji widoczna jest po ponownym uruchomieniu programu.
	- b. Pokaż szczegóły grup analogicznie pozwala na domyślne rozwinięcie prawego bocznego paneli ze szczegółowymi danymi wybranej grupy.
	- c. Zachowanie filtru po uruchomieniu dotyczy filtrów dostępnych w module Osoby i Zdarzenia. Możliwe są trzy zachowania okien po ich pierwszym wyświetleniu:
		- i. Wyszukaj w liście rekordów pojawią się dane zgodne z kryteriami ustawionymi w filtrze.
		- ii. Rozwiń filtr przy pierwszym wyświetleniu okna filtr zostanie automatycznie wyświetlony.
		- iii. Nic nie rób lista rekordów pozostanie niezmieniona po wejściu do danego okna. Jest to wskazane dla baz z bardzo dużą liczbą osób, kiedy wyświetlenie wszystkich rekordów może być czasochłonne.
	- d. Ścieżka eksportu plików lokalizacja plików, do których eksportujemy dane (np. w oknie Czas Pracy).
	- e. Ścieżka zapisu raportów lokalizacja, w której domyślnie program zapisuje raporty (pliki Pdf, Excel, Word).
	- f. Lokalny folder aplikacji tylko do odczytu, domyślna lokalizacja na dysku dla danych i plików tworzonych i aktualizowanych w czasie pracy z programem.
- 2. Baza danych
	- a. Lokalizacja bazy danych folder na dysku, w którym znajdują się pliki z bazą danych (plik danych oraz plik logów).
	- b. Lokalizacja kopii bazy danych folder, do którego zapisywane są kopie bazy danych.
	- c. Zaawansowane operacje na bazie danych pozwalające na jej konserwację:
		- i. Kompaktuj bazę pozwala usunąć zbędne logi bazy danych, czyli wewnętrzne informacje zapisywane przez silnik bazy danych.
		- ii. Usuń dane usuwa z bazy danych wszystkie dane poza słownikami.
		- iii. Kopia bazy umożliwia wygenerowanie kopii bazy danych i zapisanie jej w lokalizacji wskazanej powyżej.
- 3. Zdarzenia
	- a. Domyślna grupa program wymaga zdefiniowania przynajmniej jednej grupy, którą można wskazać jako domyślną dla nowo importowanych osób.
- b. Domyślne imię w przypadku gdy dane identyfikacyjne osób, czyli nazwisko i imię w źródle danych jest przechowywane w jednym polu, obie dane zapisywane są przez program w polu Nazwisko, a pole Imię otrzymuje wartość domyślną ustawioną w tej opcji.
- c. Pokaż szczegóły czasu pracy opcja jest odpowiedzialna za wyświetlanie bądź ukrywanie zakładki w oknie Czas Pracy, w której widoczne są bardziej szczegółowe dane nt. obliczanego czasu pracy.
- d. Sumaryczne liczenie czasu pracy opcja steruje tym, czy w oknie czasu pracy dostępny jest jeden zestaw do wyboru schematu i okresu, czy też możliwe jest zdefiniowane wielu zestawów, a wyliczony czas będzie sumą czasów za poszczególne okresy, do których można przypisać różne schematy.
- 4. Rejestracja
	- a. Dane niezbędne do uruchomienia programu, czyli NIP firmy i powiązany z nim klucz rejestracyjny – klucz można uzyskać od Producenta programu.
	- b. Dodatkowe dane firmy.

# <span id="page-11-0"></span>**WYGLĄD APLIKACJI**

Aplikacja składa się z:

- 1. Paska zadań zawierającego przyciski-polecenia przypisane do wspólnych części programu:
	- a. Status konfiguracji wyświetla podpowiedzi na temat tego, czy został zdefiniowany minimalny zestaw konfiguracji programu umożliwiający przeliczanie czasu pracy (np. kalendarz domyślny, przynajmniej jedno źródło danych i jeden schemat, stawki, domyślna grupa dla importowanych osób)
	- b. Opcje programu uruchamia okno z opcjami zarządzanymi przez użytkownika
	- c. O programie wyświetla informacje nt. wersji programu
- 2. Bocznego paska modułów zawierającego przyciski-polecenia uruchamiające konkretny moduł:
	- a. Czas pracy
	- b. Osoby
	- c. Zdarzenia
	- d. Konfiguracja
- 3. Okna modułu centralny ekran programu wyświetlający zawartość modułu zawierający najczęściej:
	- a. Pasek zadań z przyciskami do zarządzania danymi i wykonywania operacji w danym module
	- b. Lista rekordów
	- c. Opcjonalnie dodatkowy panel boczny zawierający szczegółowe lub powiązane dane wybranego rekordu

Lista rekordów prezentowana jest w postaci tabeli zawierającej kolumny z nagłówkami opisującymi rodzaj danych oraz z wierszy, które mogą być wybierane pojedynczo lub grupowo. Niektóre listy dodatkowo zawierają pola wyboru (ang. checkbox), dzięki którym można oznaczać wybrane rekordy, np. w przypadku okien z filtrami.

W większości tabel dostępne są wbudowane filtry dostępne po przyciśnięciu prawego przycisku myszy na nagłówku kolumny. Dzięki temu możliwe jest filtrowanie danych w tabeli na podstawie dostępnych w wierszach wartości – funkcjonalność jest podobna do filtrowania danych w aplikacji Microsoft Excel.

Okna filtrów, dostępne m. in. Dla listy osób lub zdarzeń, mają funkcjonalność zapamiętywania ostatnich 10 użytych filtrów. UWAGA: zapisany filtr może nie być aktualny, ponieważ od jego zdefiniowania mogły ulec zmianie dane, na podstawie których został on zbudowany. Należy zatem korzystać z tej funkcjonalności w ograniczonym zakresie, ew. weryfikować aktualność zapisanych filtrów.

# <span id="page-12-0"></span>**DANE TECHNICZNE**

Program MyTime jest napisany całkowicie w technologiach Microsoft:

- 1. Aplikacja typu Windows Forms:
	- a. Visual Studio 2013
	- b. Net Framework 4.5.2
	- c. Język C#
		- d. Reporting Services
- 2. Baza danych
	- a. MS SQL Server 2012 SP2, wersja LocalDB.

## Wymagania:

- 1. Sprzęt komputer PC posiadający:
	- a. 2 4 GB pamięci RAM (w zależności od systemu operacyjnego)
	- b. 10 GB lub więcej wolnej przestrzeni dyskowej; 10 GB to górne ograniczenie rozmiaru bazy danych.
- 2. Oprogramowanie:
	- a. System Windows 7 lub nowszy, wersja 32 lub 64 bitowa.
	- b. Net Framwerok 4.5.2
	- c. Microsoft SQL Server 2012 LocalDB + biblioteki dodatkowe:
		- i. SQLSysClrTypes\_86.msi
		- ii. SharedManagementObjects\_86.msi
		- iii. ReportViewer.msi
	- d. Zainstalowane oprogramowanie Adobe Reader